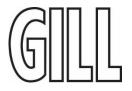

1) Connect the sensor to GS Level 1.2.6.1 (you can check this by clicking the "about" link on the main page. Click "Select Sensor"

| តេ    | GSlevel -                                                             | □ ×   |
|-------|-----------------------------------------------------------------------|-------|
|       |                                                                       |       |
|       |                                                                       |       |
|       |                                                                       |       |
|       |                                                                       |       |
|       |                                                                       |       |
|       |                                                                       |       |
|       |                                                                       |       |
|       | Please select your sensor                                             |       |
|       | C Liquid Level Sensor (on COM3)                                       |       |
|       |                                                                       |       |
|       |                                                                       |       |
|       | SELECT SENSOR                                                         |       |
|       |                                                                       |       |
|       |                                                                       |       |
|       |                                                                       |       |
|       |                                                                       |       |
|       | Sensor Configuration Software                                         |       |
| เดิปป |                                                                       |       |
|       | Copyright 2018 Gill Sensors & Controls Limited about visit gillsc.com | TIELP |

2) In the "Liquid Type" Menu select the liquid type closest to your intended new calibration liquid type > Select "Set" button below (if not active)

| 250 Renault Sample SN00912 |      |
|----------------------------|------|
| Liquid Type                |      |
| Oil with no temp < 🔉       |      |
| Oil with no temp corre     |      |
| Oil with temp correctio    | r    |
| SET COPY                   |      |
| SET FULL DELETE            | N.S. |

3) Select "Copy" button > OK to warning message

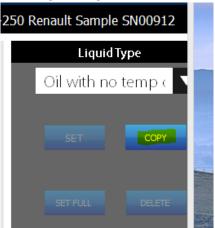

4) Type in a name for the new Grade eg – Oil (no temp correction) > Enter

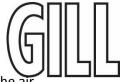

- 5) Fill the sensor with liquid to the point you wish to set as Full. Normally the top of the air release hole at the neck of the sensor.
- 6) Click the "Set Full" button

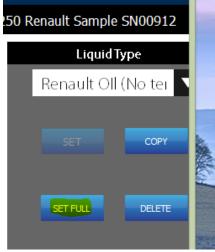

7) The sensor should now rescale to read 100% at the position set.